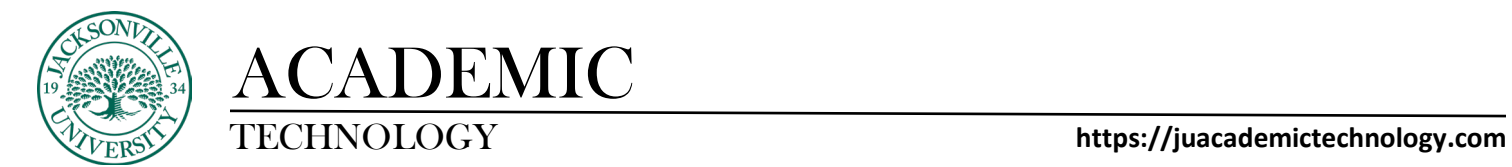

#### **How to Access Feedback as a Student in Bb Ultra**

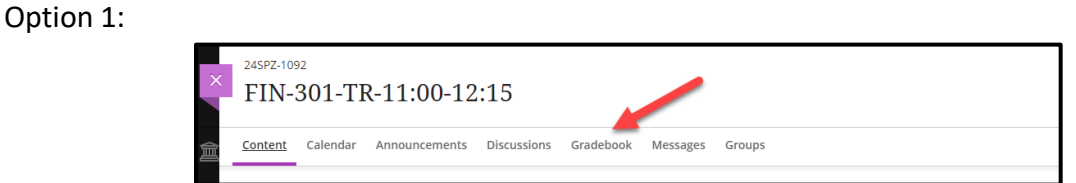

Option 1 is the more detailed view of your feedback. You will select your **Gradebook** to view all of the assignments.

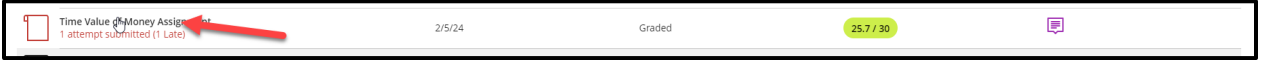

Choose the title of the assignment rather than selecting the **Feedback** icon on the right side of the row.

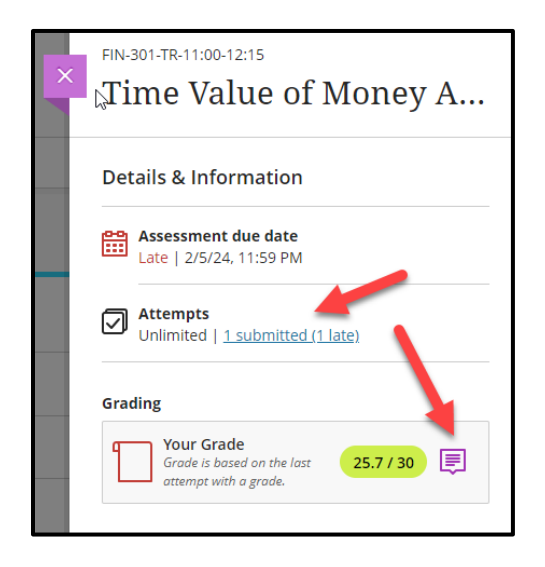

Once the panel opens from the right side of the window you will notice your attempts and grading feedback icon on the lower right side of the panel. Choose the **Feedback** icon.

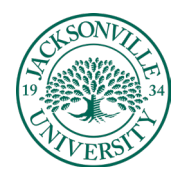

## ACADEMIC

#### TECHNOLOGY **https://juacademictechnology.com**

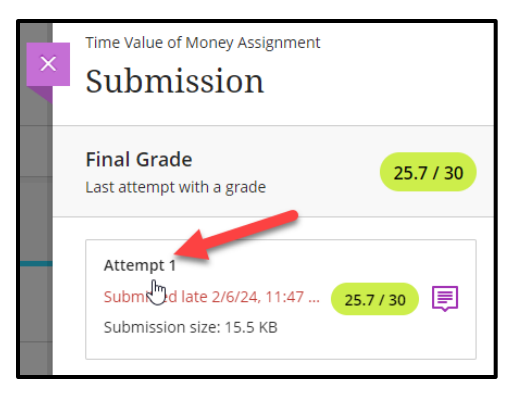

You will notice the panel title goes from the title of the assignment/assessment to **Submission**. Choose Attempt 1 and a new window will open displaying the attempt, original content, and instructor feedback. Downloading of the feedback file can happen using the download arrow in the viewing window as noted by the arrow or choosing the ellipsis and choosing download.

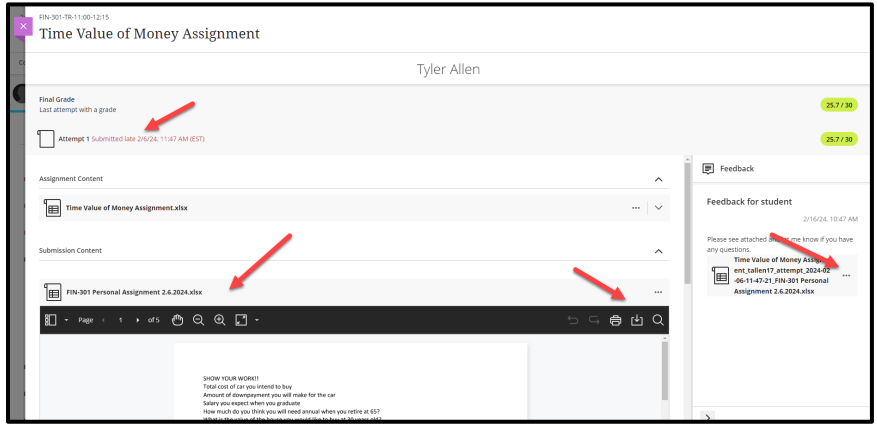

Feedback can be viewed in the **Submission Content** window using this method.

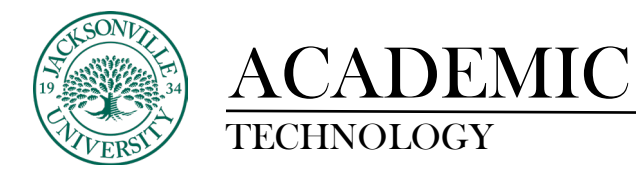

Option 2:

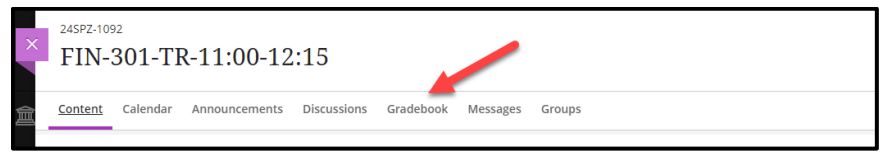

Option 2 is a shortcut method that only shows the feedback or gives you the option to download an uploaded file by the instructor if available. You will select your **Gradebook** to view all the assignments.

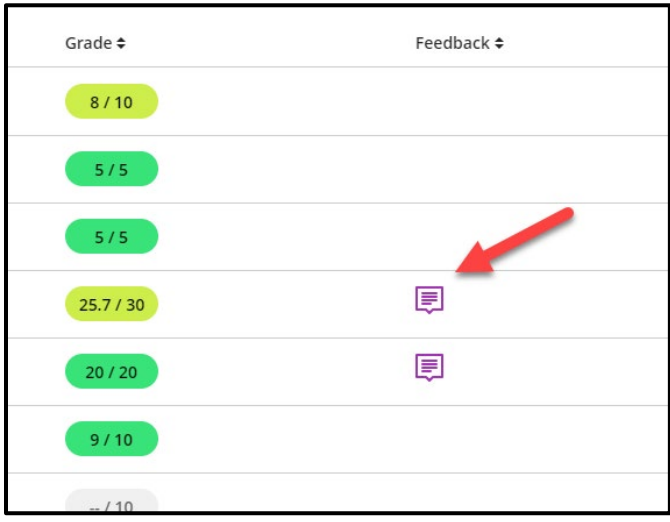

Instead of clicking on the assignment title, click on the feedback icon on the far right.

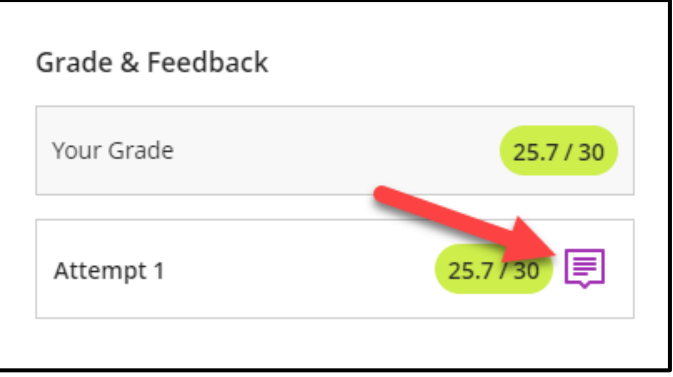

Here you will see all attempts and the feedback icon per attempt. Click on the **Feedback** icon.

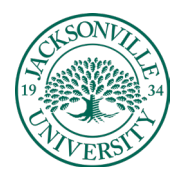

# ACADEMIC

### https://juacademictechnology.com

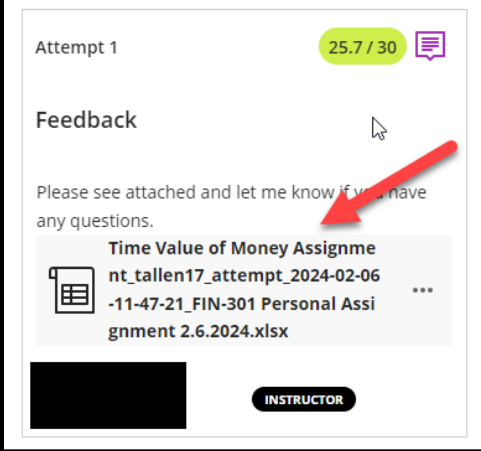

Within the window the feedback or file will display. If your instructor uploaded a file as a form of feedback, you would select the ellipsis to the right of the file title to download.

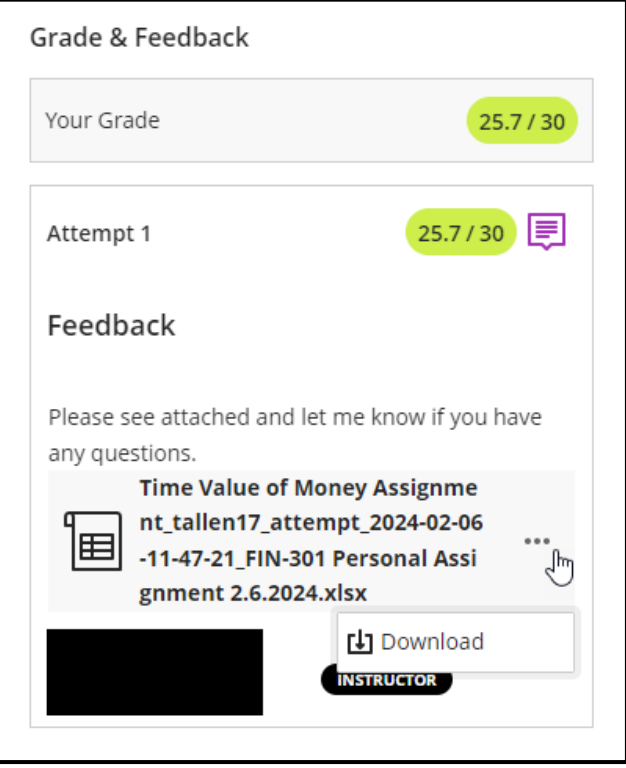

You will need to have the correct software installed on your computer to view the file downloaded.